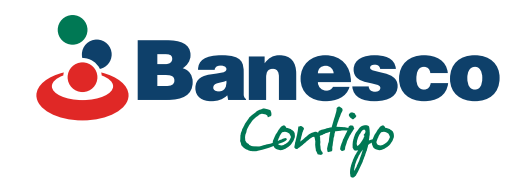

# Banca Empresarial Digital **Pagos masivos de nóminas y proveedores**

Sigue los siguientes pasos:

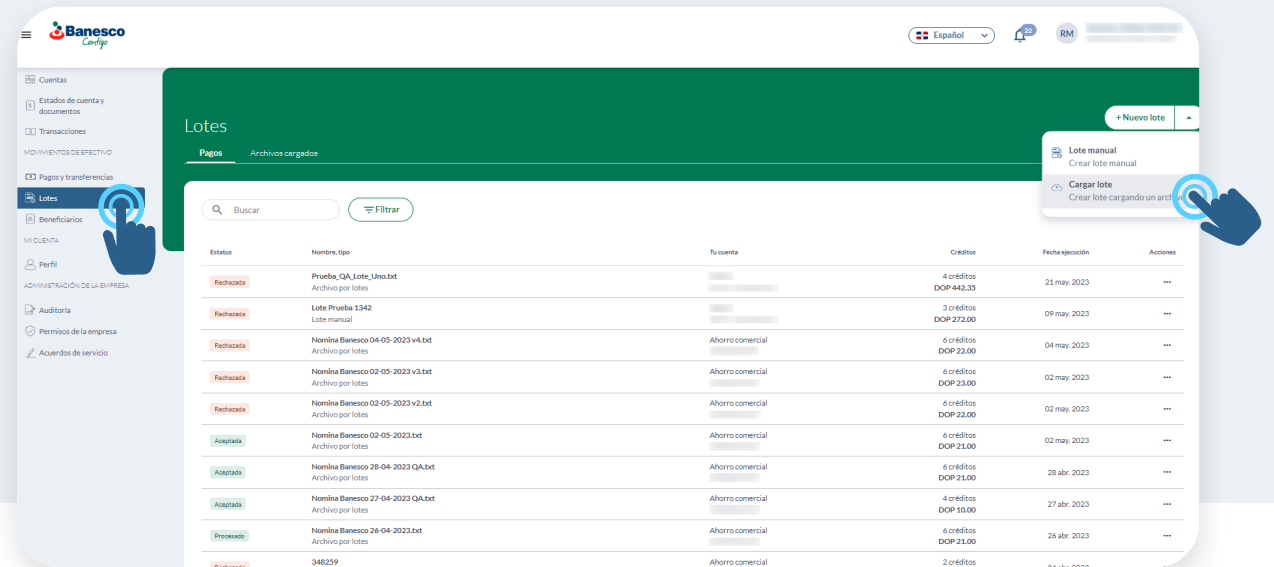

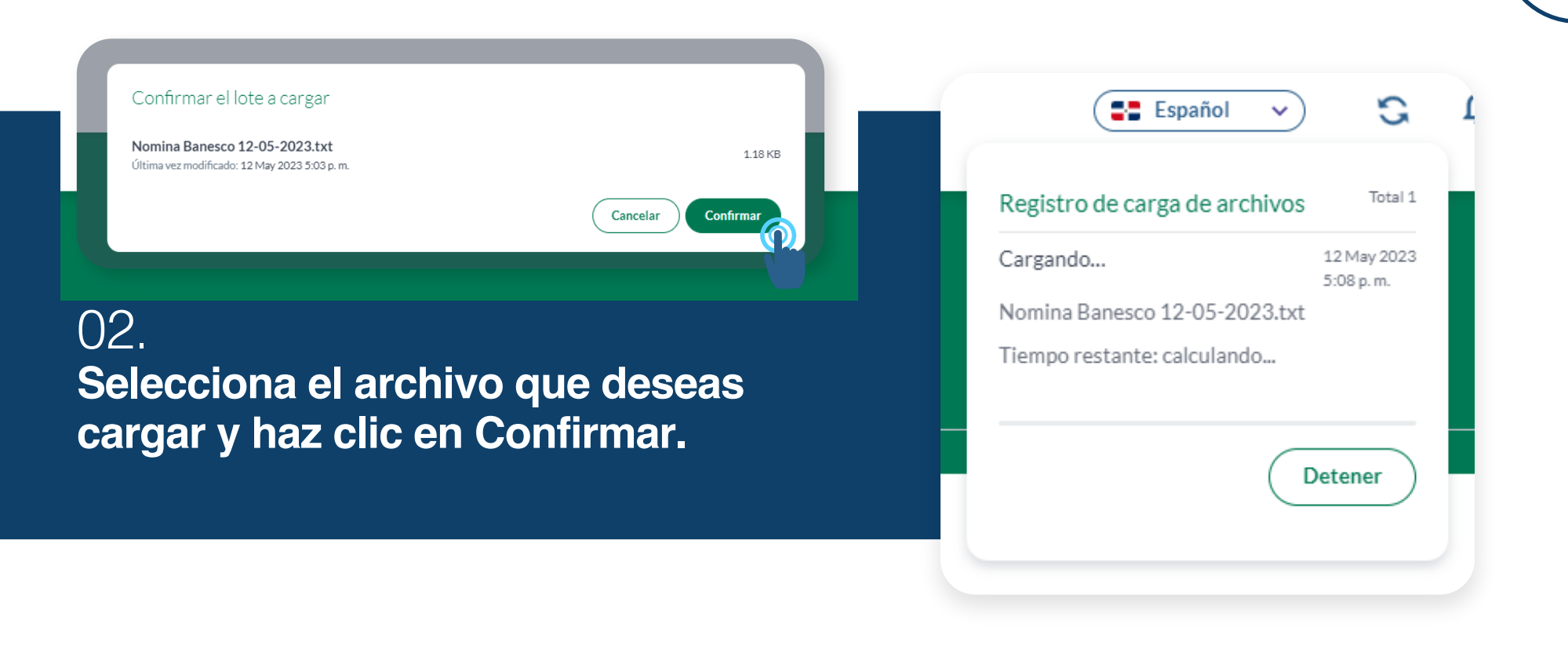

## 01.

**Selecciona el renglón de Lotes. Luego ve a Nuevo Lote y haz clic en Cargar Lote.**

### 03. **Tomará unos segundos, y luego le notificará que la data ha sido cargada.**

### 04. **Se presenta el archivo cargado con su detalle y debemos dar doble clic para ver el detalle.**

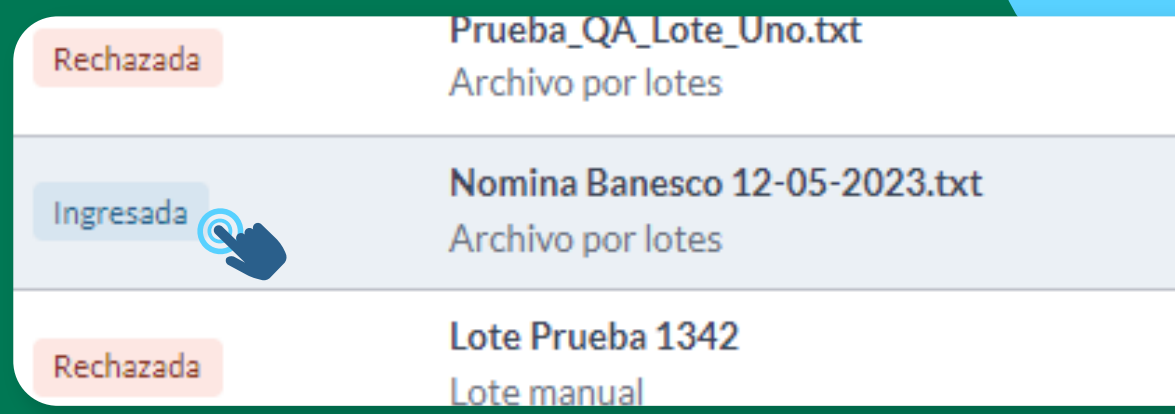

### 06.

**Saldrá un nuevo pop up para validar la información completa y cliqueamos en Aprobar.**

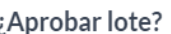

¿Está seguro de que desea aprobar este lote? Esta acción no se puede deshace

Agregar comentario (Opcional)

 $0/140$ 

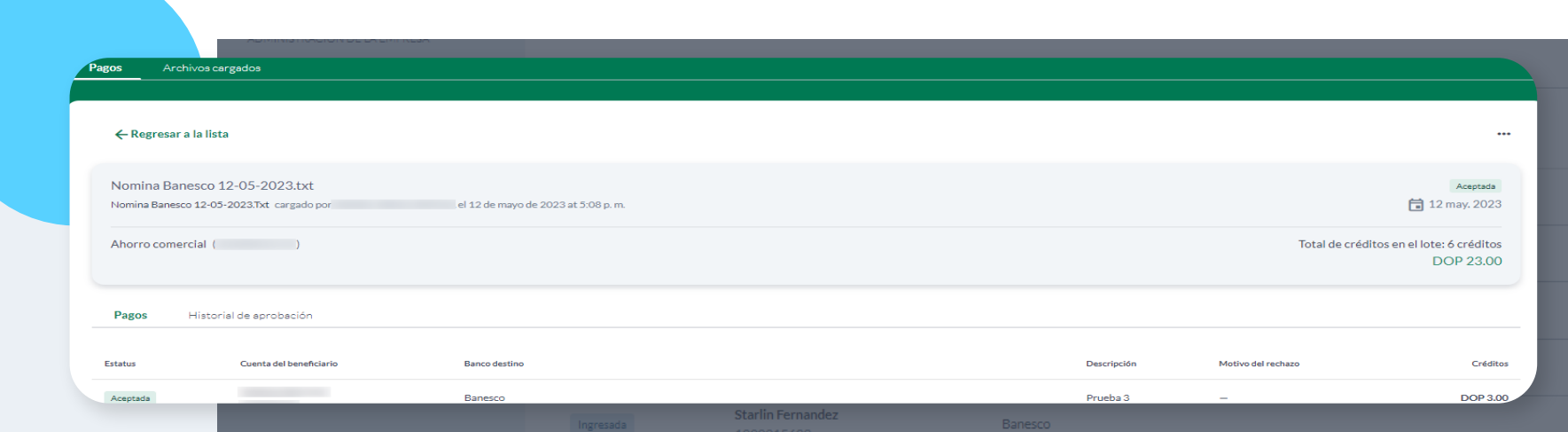

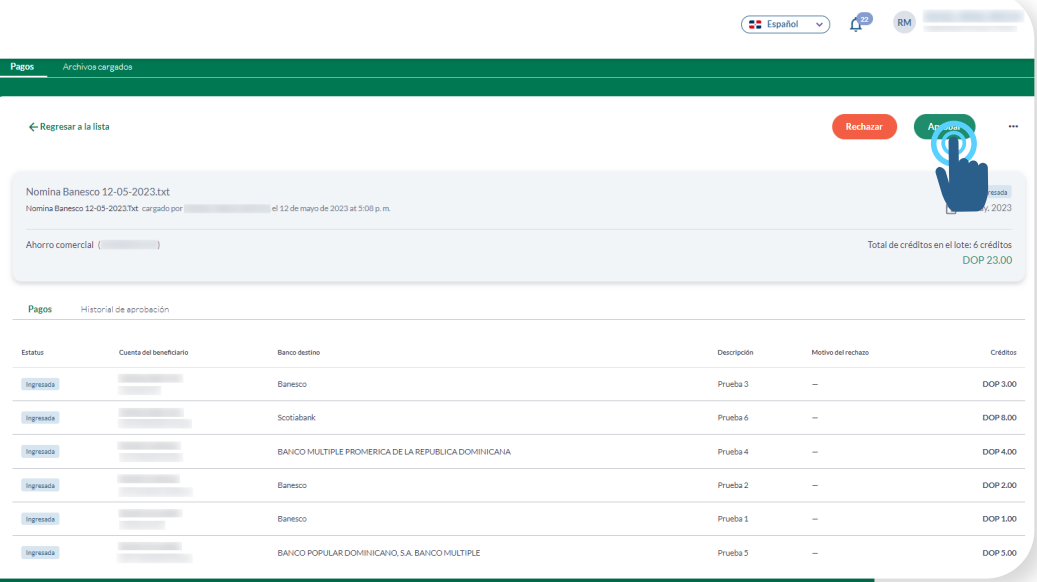

05.

**Valida que todo esté correcto, y haz clic en Aprobar. Recuerda que solo los usuarios con este permiso pueden aprobar, y según la política de la firma, puede que más de un usuario deban dar la aprobación antes de proceder.**

Cancelar

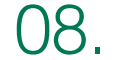

**El sistema luego de procesar los pagos, actualiza los estatus en Procesada para las que ejecutó correctamente y rechazadas para las que no pudo completar, así como un motivo de rechazo para las cuentas Banesco.**

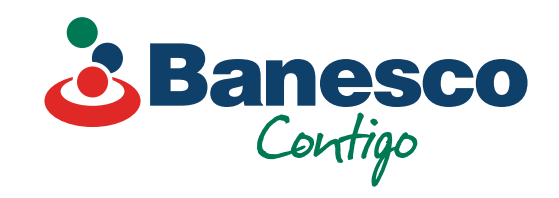

# 07.

**Luego de aprobar la cantidad de usuarios requerido, el sistema del banco responde con un estatus Aceptada por el banco y que procederá a ejecutar el pago según la fecha indicada en el archivo.**

 $\begin{picture}(150,10) \put(0,0){\line(1,0){10}} \put(15,0){\line(1,0){10}} \put(15,0){\line(1,0){10}} \put(15,0){\line(1,0){10}} \put(15,0){\line(1,0){10}} \put(15,0){\line(1,0){10}} \put(15,0){\line(1,0){10}} \put(15,0){\line(1,0){10}} \put(15,0){\line(1,0){10}} \put(15,0){\line(1,0){10}} \put(15,0){\line(1,0){10}} \put(15,0){\line($ 

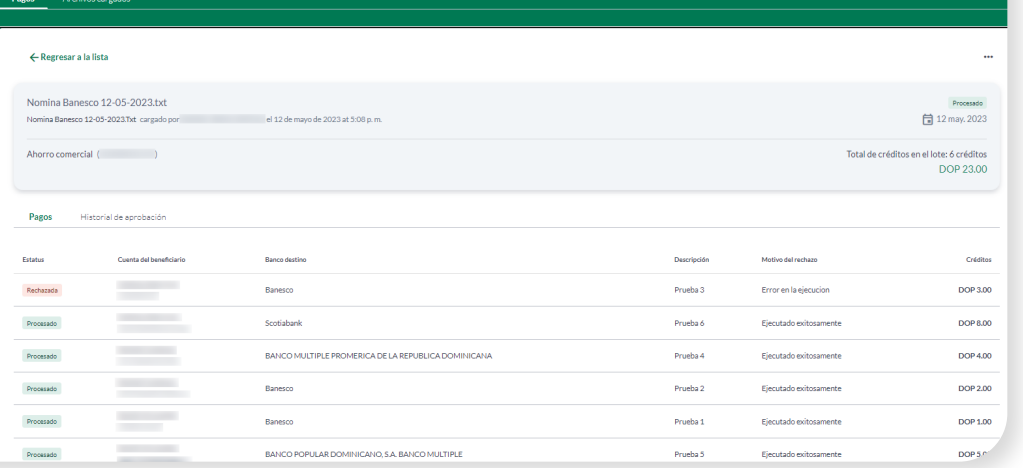